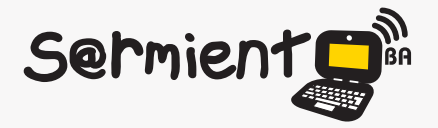

Plan Integral de Educación Digital Dirección Operativa de Incorporación de Tecnologías (DOInTec)

## COLECCIÓN DE APLICACIONES GRATUITAS PARA CONTEXTOS EDUCATIVOS

# **Tutorial Google Sites**

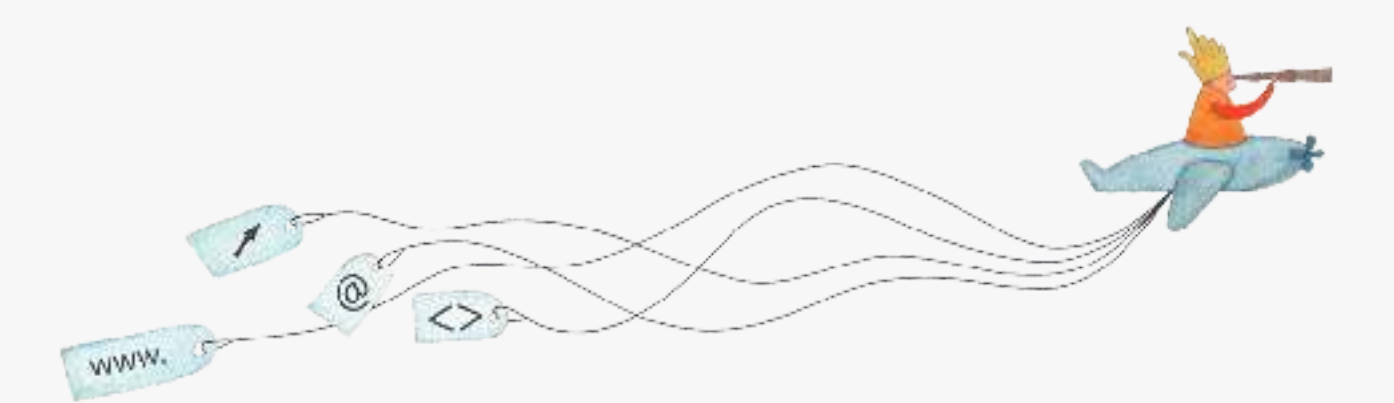

buenosaires.edu.ar (f)/educacionGCBA (E)/educGCBA

**Educación** 

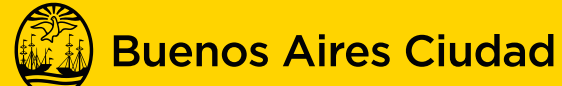

# EN TODO ESTÁS VOS

Ministerio de Educación del Gobierno de la Ciudad de Buenos Aires 16-07-2024

# **Prólogo**

Este tutorial se enmarca dentro de los lineamientos del Plan Integral de Educación Digital (PIED) del Ministerio de Educación del Gobierno de la Ciudad Autónoma de Buenos Aires que busca integrar los procesos de enseñanza y de aprendizaje de las instituciones educativas a la cultura digital.

Uno de los objetivos del PIED es "fomentar el conocimiento y la apropiación crítica de las Tecnologías de la Información y de la Comunicación (TIC) en la comunidad educativa y en la sociedad en general".

Cada una de las aplicaciones que forman parte de este banco de recursos son herramientas que, utilizándolas de forma creativa, permiten aprender y jugar en entornos digitales. El juego es una poderosa fuente de motivación para los alumnos y favorece la construcción del saber. Todas las aplicaciones son de uso libre y pueden descargarse gratuitamente de Internet e instalarse en cualquier computadora. De esta manera, se promueve la igualdad de oportunidades y posibilidades para que todos puedan acceder a herramientas que desarrollen la creatividad.

En cada uno de los tutoriales se presentan "consideraciones pedagógicas" que funcionan como disparadores pero que no deben limitar a los usuarios a explorar y desarrollar sus propios usos educativos.

La aplicación de este tutorial no constituye por sí misma una propuesta pedagógica. Su funcionalidad cobra sentido cuando se integra a una actividad. Cada docente o persona que quiera utilizar estos recursos podrá construir su propio recorrido.

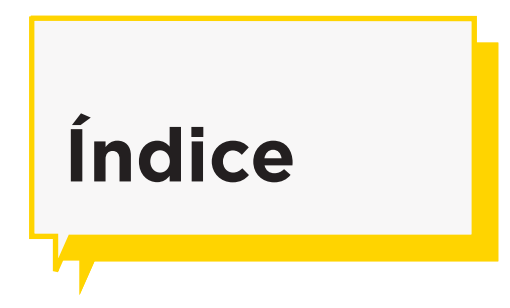

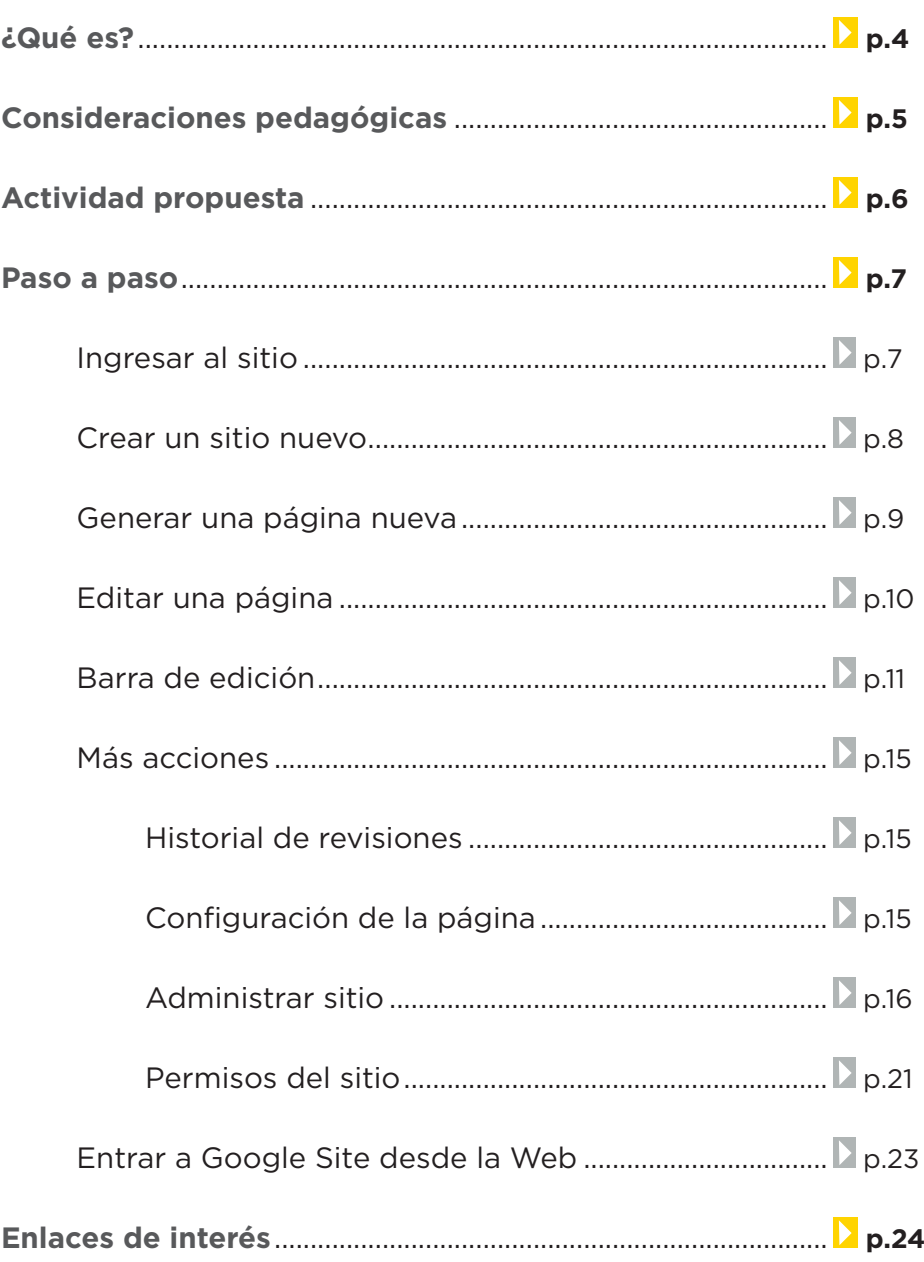

# **¿Qué es?**

**Google Sites** es una aplicación en línea de Google que permite crear gratuitamente páginas web y compartirlas. La edición de página es sencilla, se realiza del mismo modo que un archivo de texto. Permite a su vez la incorporación de elementos multimediales. Para que un grupo de docentes o de alumnos pueda editar un sitio de Google requieren una cuenta Google. Se puede generar una cuenta en común, por grupos o por cada persona.

# **URL para acceder:** sites.google.com

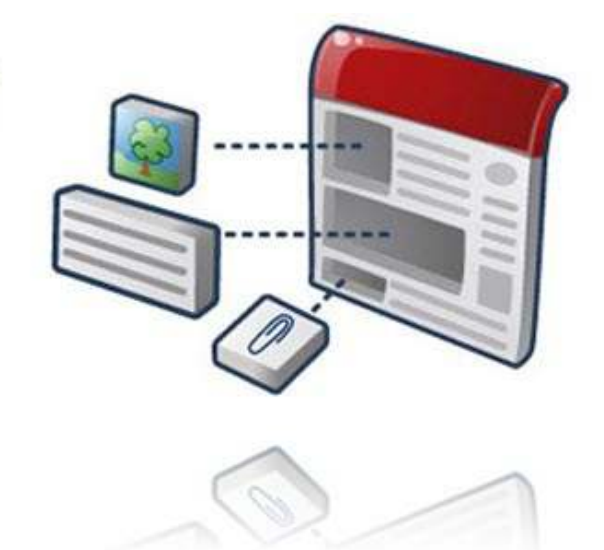

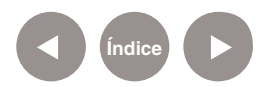

# **Consideraciones Pedagógicas**

**Nivel:** Primario (2do Ciclo) y Medio. Creación de páginas e intranet para docentes de todos los niveles.

**Áreas:** Todas.

- Crear páginas educativas temáticas.
- Crear una página del grado o intranet de la escuela.
- Generar páginas personales.
- Generar páginas de búsqueda cerradas (especialmente para nivel Inicial).
- Generar sitios privados o abiertos a la Web.

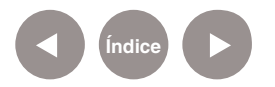

# **Actividad Propuesta**

**Idea:** Generar una página del grado con secciones a los proyectos desarrollados a lo largo del año.

## **Materiales:**

*Netbooks, conexión a internet.*

## **Desarrollo de la actividad.**

**1.** Los alumnos, conjuntamente con el docente, generarán una página del grado, utilizando Google Site, con una cuenta de Google compartida.

**2.** En grupos armarán las secciones del sitio.

**3.** Cargarán en cada sección los proyectos elaborados en el año que quieran compartir con la comunidad.

**4.** Una vez finalizado, vincularán el sitio construido con el blog escolar y las redes sociales que utilicen en la escuela.

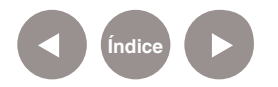

**Paso a paso Ingresar al sitio**

## **1.** Entrar al sitio: sites.google.com

#### **Google** sites

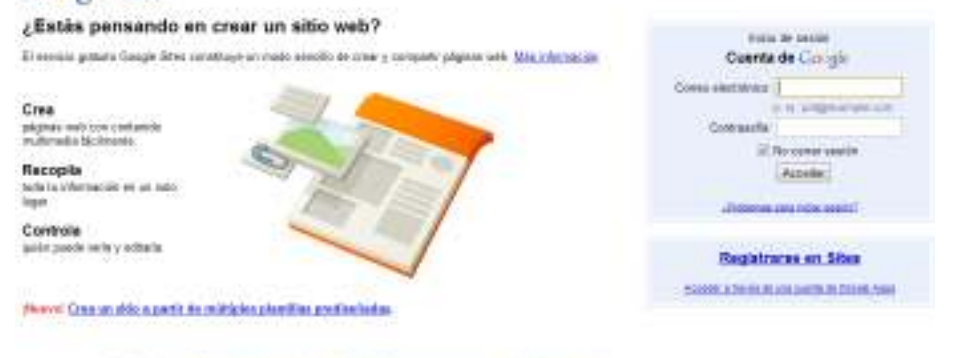

SITTINGS BARLINGALIS RAIN BOOKERLAN STATES - DARINGS AND

# **2.** Ingresar el correo electrónico y la contraseña. Presionar el botón **Acceder.**

**3.** Seleccionar Crear un sitio nuevo o elegir en My sites (Mis sitios) un sitio creado anteriormente presionando sobre su nombre.

#### **My sites**

BUSCADOR DE PERSONAJES DE CUENTO Shared with everyone in the world

**4.** Aparecerá la página principal y sobre ella la barra de edición de Google Sites.

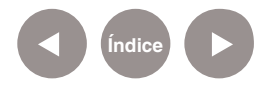

**Paso a paso**

## **Crear un sitio nuevo**

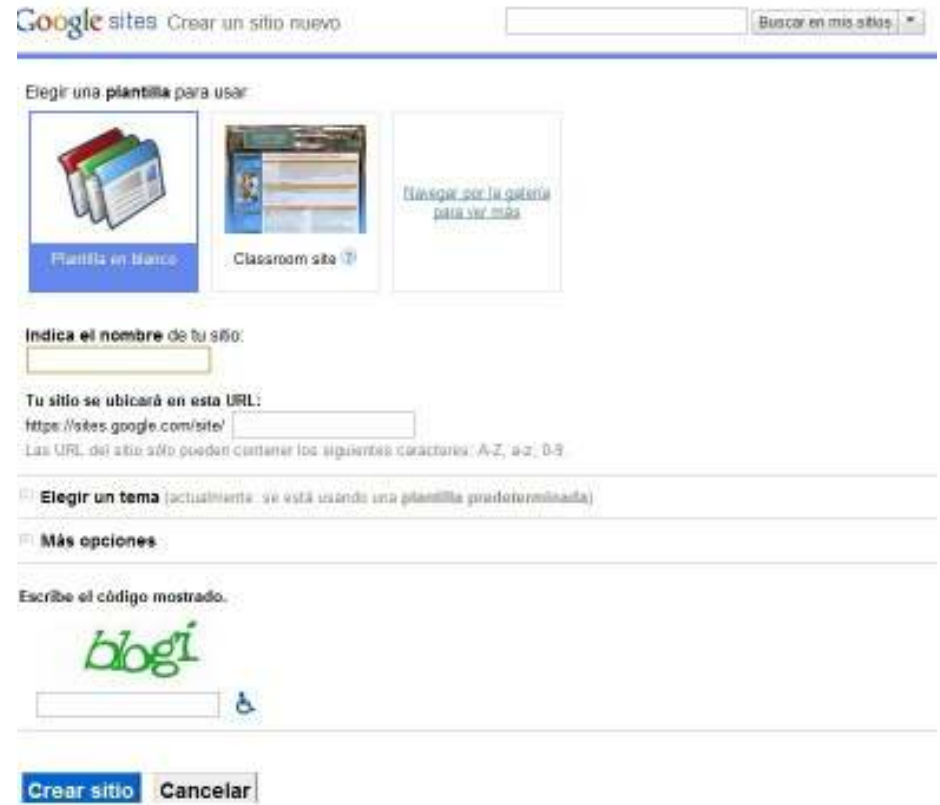

**1.** Seleccionar entre la opción para generar una **Página en blanco**  o el uso de una plantilla prediseñada como podría ser **Classroom site**, pensada especialmente para docentes, por ahora disponible en inglés. Elegir, en este caso, **Plantilla en blanco**.

**2.** Ingresar el nombre del sitio. Debajo se podrá visualizar la URL (dirección web) del sitio que se está creando.

**3.** Seleccionar el botón con el signo + junto a **Elegir un tema** para elegir una plantilla predeterminada de cómo se verá gráficamente el sitio.

**4.** Seleccionar el botón con el signo + junto a **Más opciones** para insertar una descripción y los permisos para la página, es decir, quiénes podrán ver el sitio. Esta opción puede modificarse cada vez que sea necesario.

**5.** Finalmente, ingresar el código requerido y elegir la opción **Crear sitio**.

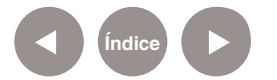

- + Crear página - / Editor página | Más acciones +

**Paso a paso Generar página nueva**

> **1.** Antes de generar una página se debe pensar qué secciones y subsecciones se necesitan. Por ejemplo: generar una sección ALUMNOS y diversas subpáginas con el nombre de cada uno. Así sucesivamente, pensando qué páginas se quieren tener y qué secciones las engloban.

> **2.** Para crear una página dentro de un sitio web presionar en la barra superior derecha el botón **Crear página**.

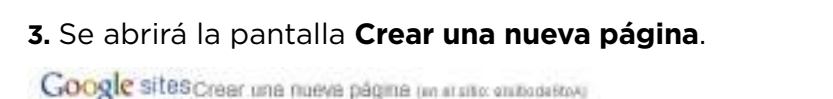

Google sites Home @ Pistor in MWD Si ha advantant frate 2 forms

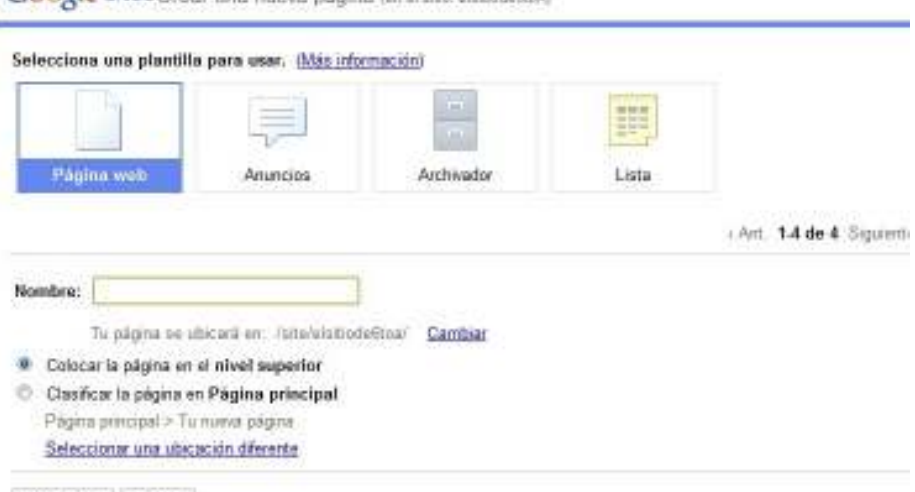

Crear página Cancelar

**4.** Ingresar el nombre de la nueva página. Por ejemplo: el nombre de una sección o subsección.

**5.** Si se define a la página como sección o como página sin subsecciones, es conveniente seleccionar la opción **Colocar la página en el nivel superior**. Si se la define como subsección, seleccionar **Clasificar la página en Página Principal** o elegir **Seleccionar una ubicación diferente**.

**6.** Aceptar con la opción **Crear página.**

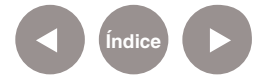

# **Paso a paso Editar una página**

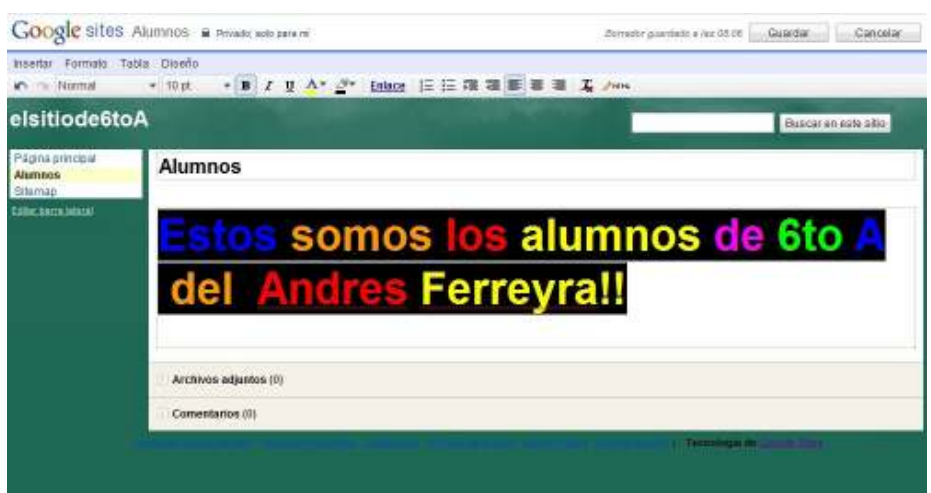

**1.** En la sección de **edición de página** se puede escribir (en el segundo recuadro) y editar la página tal como en un archivo de Google Docs o de cualquier procesador de textos. En la barra de herramientas se encuentran disponibles las opciones para modificar el tamaño de letra, usar negrita, itálica y subrayado, color, centrados, viñetas, etc.

**2.** En la esquina superior izquierda se puede ver el nombre que se le ha puesto a la página o sección. Es recomendable no borrarlo ya que a través de él se realizan las búsquedas desde el cuadro de búsqueda en la parte superior derecha de la pantalla.

**3.** Para cerrar el editor, guardar y visualizar la página, presionar el botón **Guardar** en la esquina superior derecha.

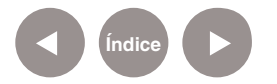

**Paso a paso Barra de edición**

#### **• Insertar**

Esta opción permite elegir elementos a agregar en una página.

**• Imagen**

Esta opción permite ingresar imágenes a la página. En la ventana **Añadir una imagen** se puede mantener seleccionada la opción **Imágenes subidas** y elegir **Seleccionar archivo** para habilitar la búsqueda de la imagen guardada previamente en la computadora. La segunda opción es marcar **Dirección Web (URL)** donde se pegará la dirección de determinada imagen encontrada en la Web.

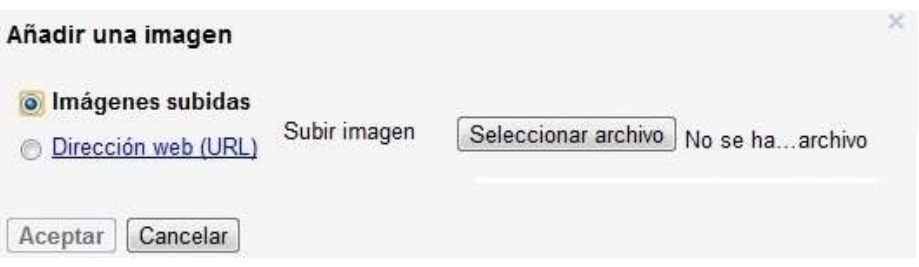

• **Enlace.** Permite insertar un vínculo para conectar una palabra o imagen previamente seleccionada con una página dentro o fuera del sitio. En la ventana **Crear enlace** se puede:

- Hacer un vínculo hacia una **Página existente** pulsando sobre la página deseada.
- Ingresar una URL marcando **Dirección web**. En el recuadro escribir la dirección de la página a vincular.

En ambos casos se finaliza pulsando el botón **Aceptar** pudiendo optar por abrir el enlace en una nueva ventana.

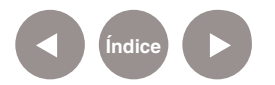

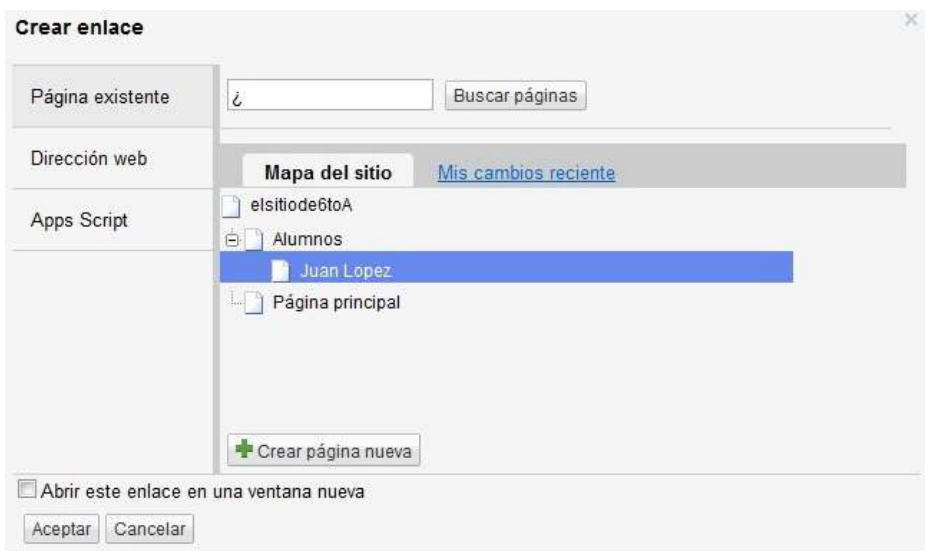

#### **• Línea horizontal**

Permite insertar una línea horizontal en la página separando dos espacios.

#### **• Opciones Google**

Luego de la elección de cualquier herramienta Google (excepto AdSense y Gadget App Script sobre las cuales no se profundizará) se abre el **Cuadro de elementos** Google que permite seleccionar un elemento previamente creado y guardado.

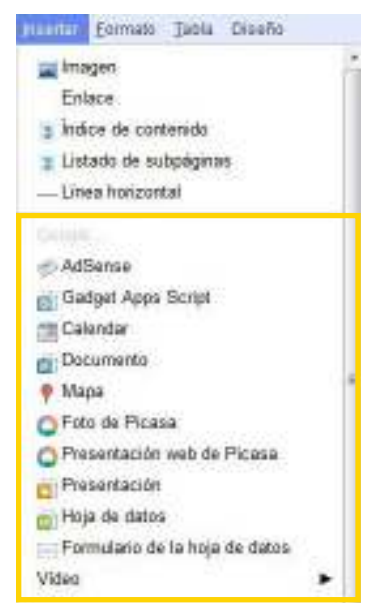

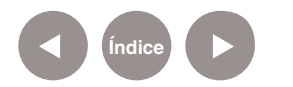

#### **• Google Calendar**

Permite agregar un calendario personalizado.

**• Google Docs**

Permite agregar cualquier archivo creado o almacenado en Google Docs. (Ejemplo: Documentos, Presentaciones, Videos, Carpetas, etc.)

#### **• Google Maps**

Permite incorporar un mapa insertando la dirección que se desea visualizar en el cuadro de texto superior y seleccionando **Buscar**.

Para modificar el texto que aparece identificando la dirección, seleccionar la opción **Modificar** junto a la misma y completar con el nuevo nombre. Finalizar seleccionando **Listo**.

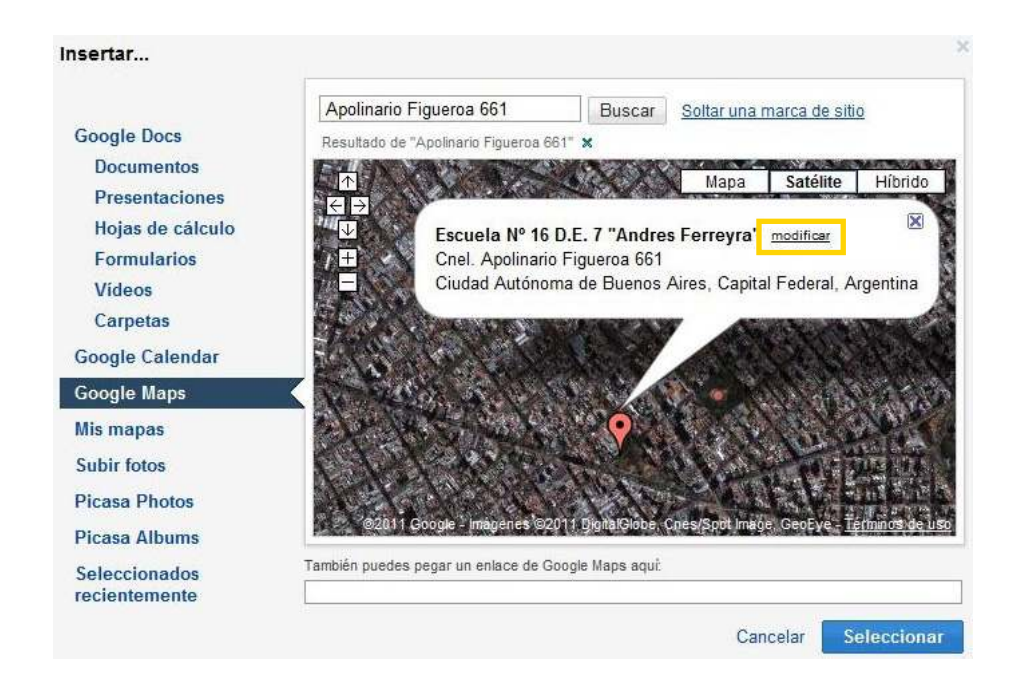

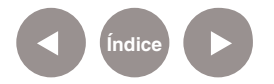

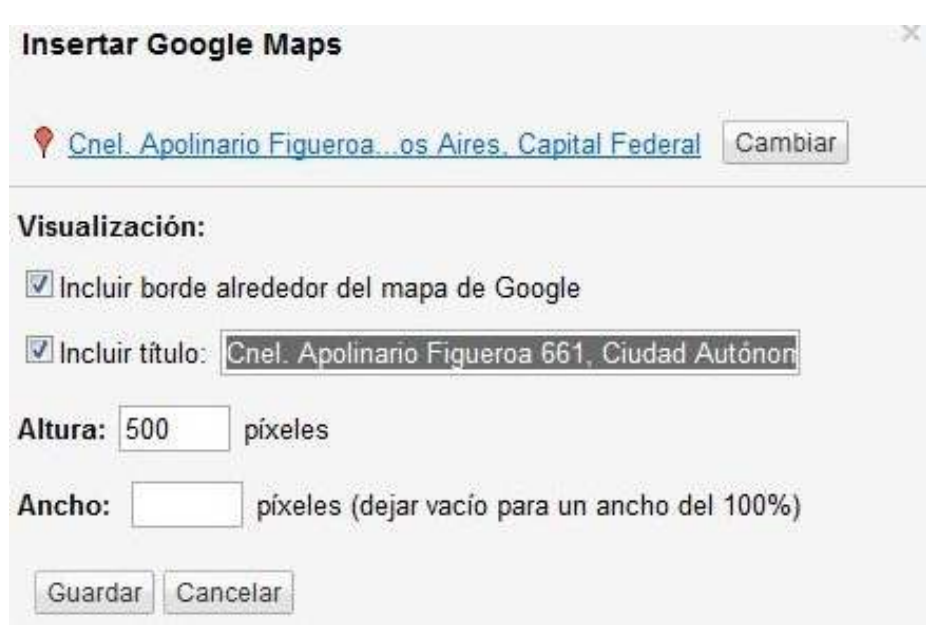

## Elegir **Seleccionar**.

A continuación se seleccionará alto y ancho en píxeles del cuadro de mapa que se verá en la página.

## **• Fotos y Presentación web Picassa**

 Permite insertar una imagen o un álbum de fotos Picassa. El álbum se visualiza como una presentación.

#### **1. Formato**

Permite modificar el formato de cualquier texto insertado.

#### **2. Tabla**

Permite insertar una tabla para contener datos.

#### **3. Diseño**

El modelo de tablas permite organizar el diseño y el espacio de la distribución de la información (textos, imágenes, etc.) de las páginas. A través de esta opción se podrán generar modificaciones combinando columnas y barras laterales para dicho diseño.

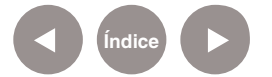

# **Paso a paso Más Acciones**

En la esquina superior derecha se ubica el botón **Más Acciones**  donde se encontrarán diversas herramientas relacionadas a la administración del sitio. Al seleccionar en la barra lateral izquierda el nombre de una sección se ingresará a la misma.

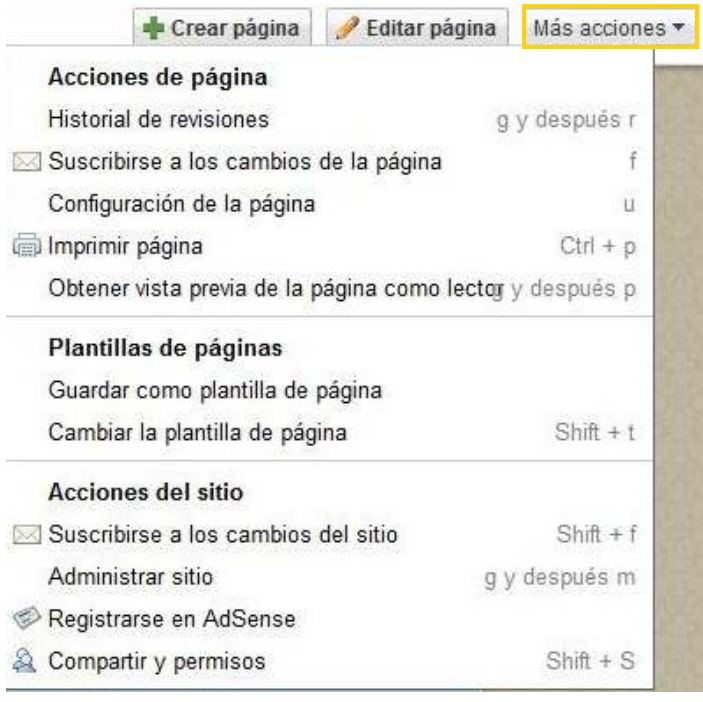

## **1. Historial de revisiones**

Permite visualizar los cambios relacionados en la página a lo largo del tiempo.

#### **2. Configuración de la página**

 Permite, tildando o destildando opciones, la elección de diversos elementos en la página.

Opciones:

- Mostrar título de la página.
- Mostrar enlaces a subpáginas.
- Permitir archivos adjuntos.
- Permitir comentarios.

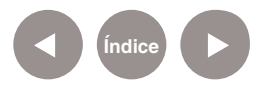

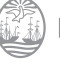

## **3. Administrar sitio**

- **Contenido del sitio**
- **Actividad reciente del sitio**

Permite visualizar las últimas modificaciones en el sitio.

• **Páginas**

Permite visualizar en forma de árbol o de lista, las páginas y subpáginas del sitio. A su vez posibilita modificarlo arrastrándolas con el mouse. Es posible ubicar una subpágina en el primer nivel convirtiéndola en una sección o por el contrario, enviando una sección a depender de otra, convirtiéndola en subpágina.

#### • **Archivos adjuntos**

Permite administrar los archivos adjuntos subidos a la página.

#### • **Elementos eliminados**

Permite recuperar elementos eliminados o eliminarlos definitivamente.

## • **Apariencia del sitio**

#### **• Presentación del sitio**

Permite cambiar el diseño del sitio, especificando el alto y el ancho de los componentes, añadiendo y organizando elementos de la barra lateral.

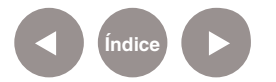

**Índice**

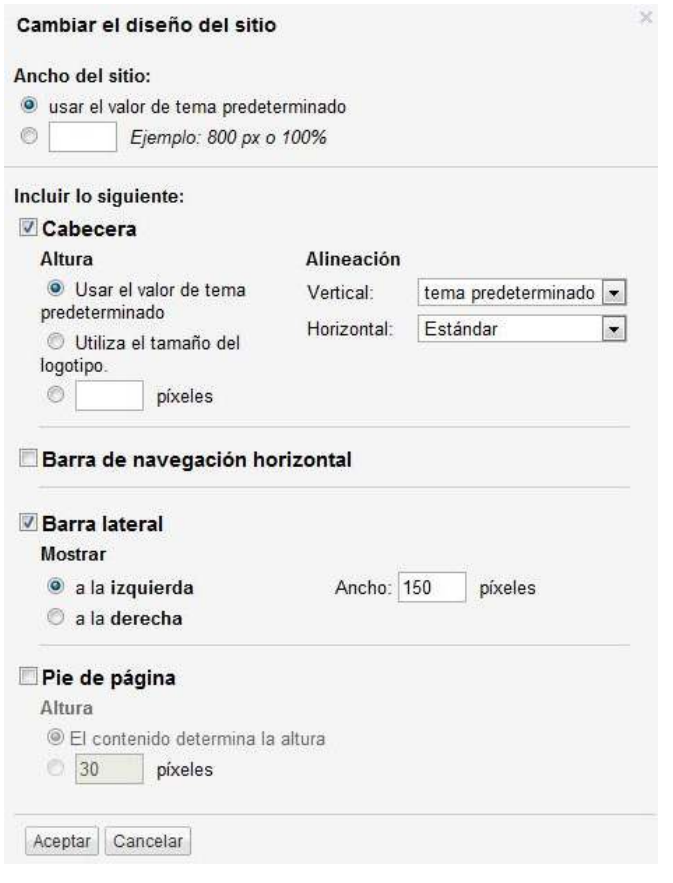

#### • **Cabecera**

**Altura:** seleccionar **Cambia el logotipo.** Se abrirá el cuadro **Configurar logotipo del sitio.** Tildar **Logotipo personalizado.**  En **Examinar…** seleccionar la imagen deseada.

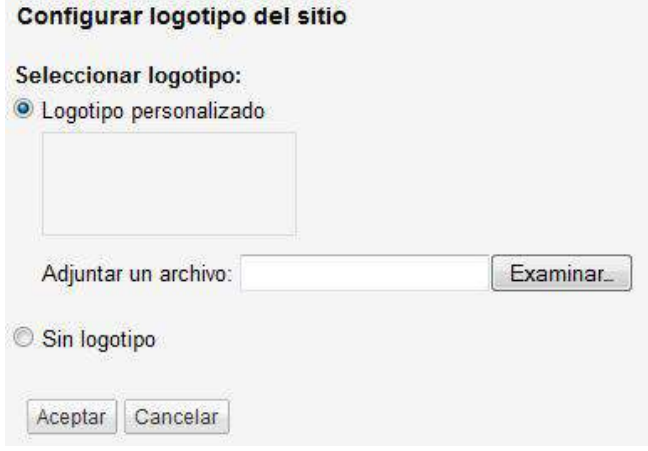

#### • **Cambiar el diseño del sitio**

**Ancho del sitio:** en esta opción se puede seleccionar el ancho. Tomar los valores predeterminados o tildar la segunda casilla e insertar un nuevo tamaño.

# Cambiar el diseño del sitio

## Ancho del sitio:

€

● usar el valor de tema predeterminado

Ejemplo: 800 px o 100%

**Incluir lo siguiente:** permite tildar aquellos elementos que se desean incluir dentro de la página o destildar aquellos que no.

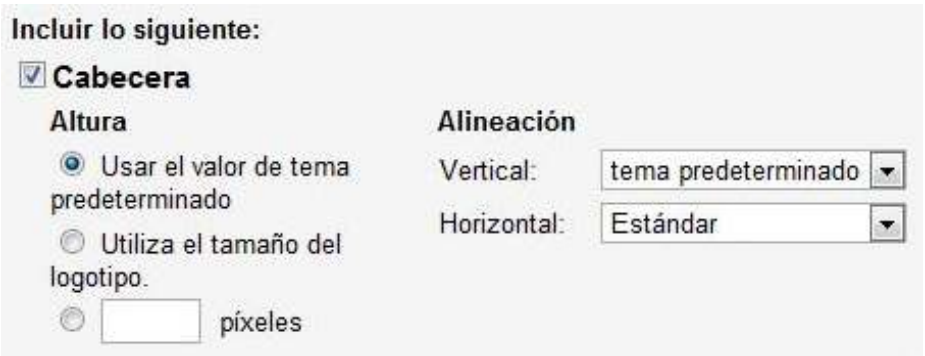

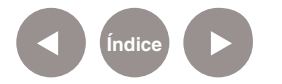

# Al finalizar elegir **Aceptar** y se volverá al menú **Personalizar el diseño del sitio.** Presionar **Guardar los Cambios.**

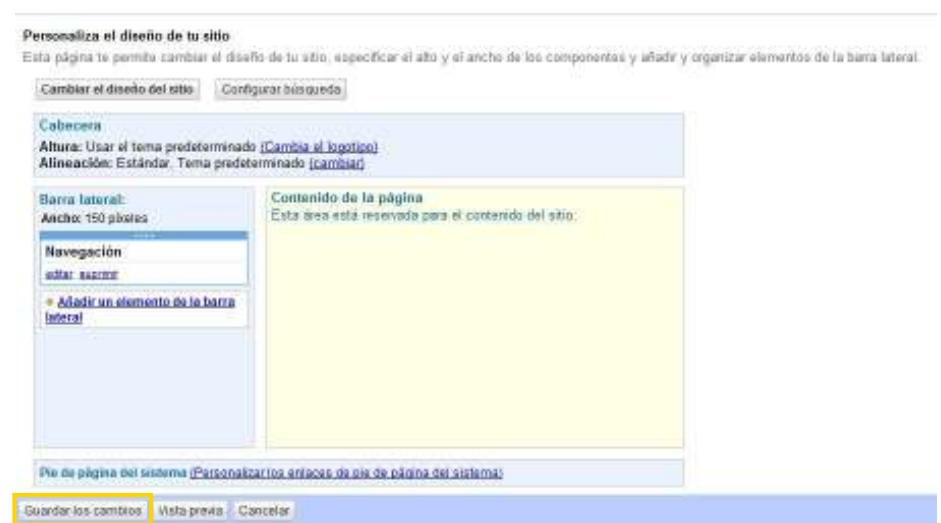

#### • **Colores y fuentes:**

En la parte superior, en **Tema básico**, se puede modificar el tema elegido.

En el área de **Página completa** se encuentran los diversos elementos cuyos colores pueden modificarse. Seleccionar el elemento a utilizar. Marcar tildando la opción deseada entre usar el color predeterminado, ningún color, uno personalizado y en algunos casos también, la posibilidad de insertar una imagen.

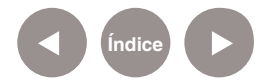

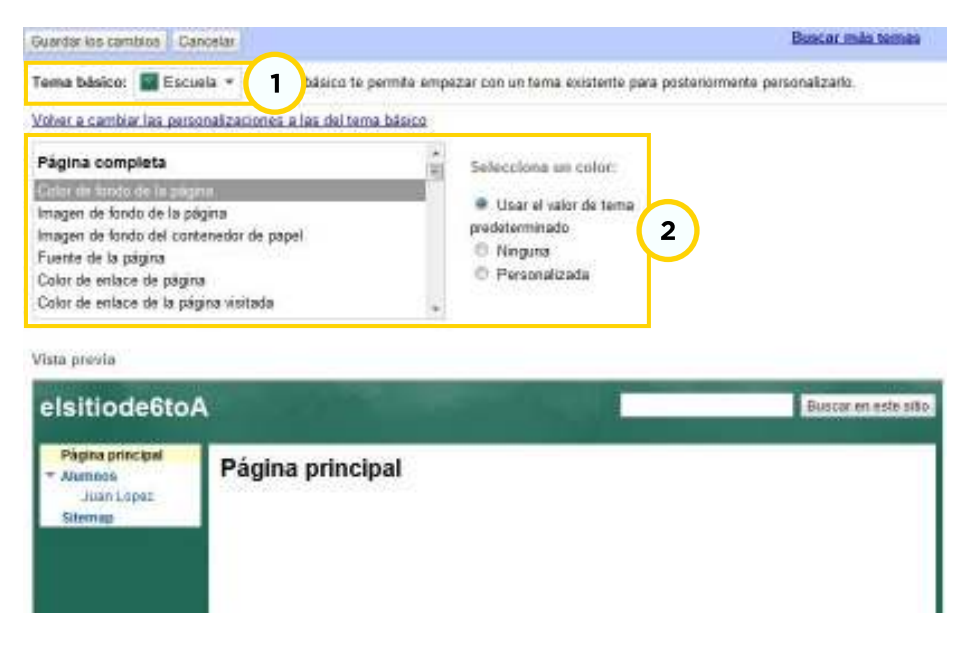

#### Al finalizar presionar **Guardar los Cambios.**

• **Temas:** permite modificar el tema elegido.

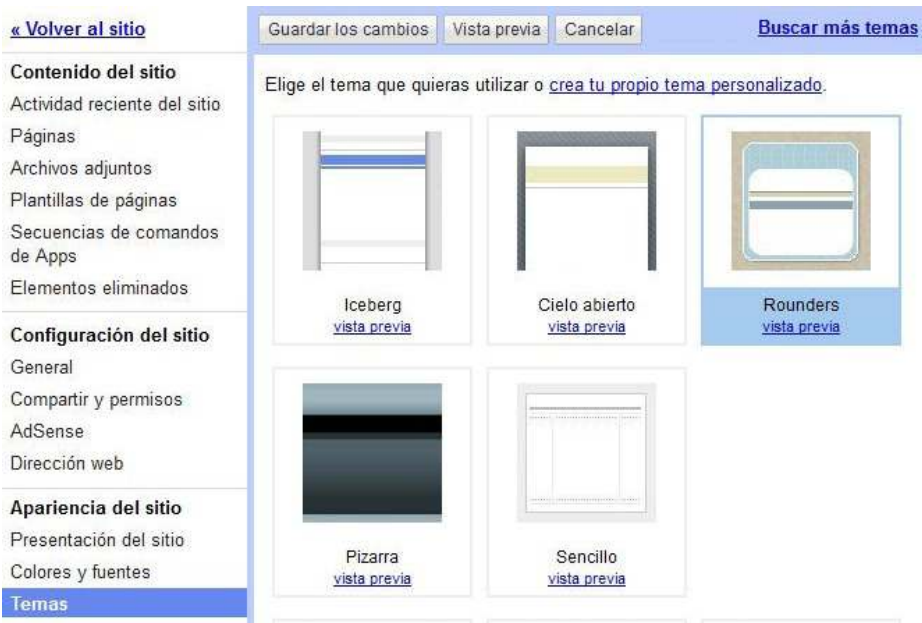

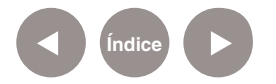

#### **4. Permisos del sitio**

#### Configuración de uso compartido

#### Permisos:

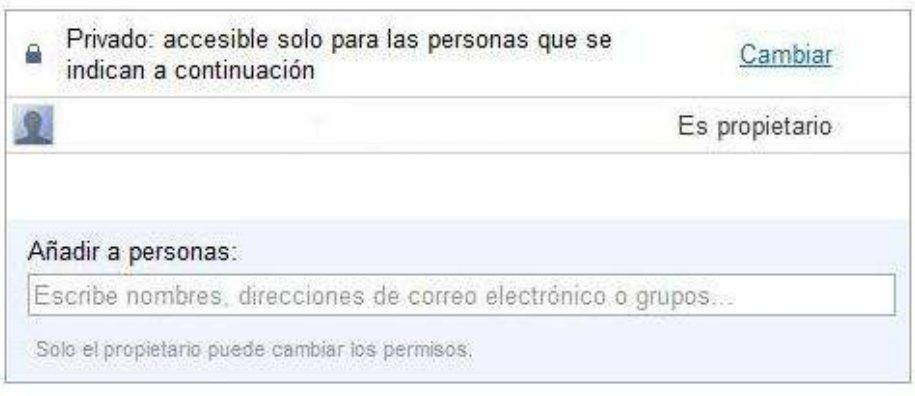

#### Cerrar

• **Añadir a personas:** permite ingresar el correo electrónico de aquellas personas con las que se quiera compartir el sitio. Se pueden escribir varias direcciones separadas por comas. Ej.: mariarodriguez@gmail.com, elenaalvarez@gmail.com. (es importante seleccionar personas que posean cuentas Gmail si lo que se desea es que dicho usuario pueda editar el archivo). En **Añadir mensaje**, agregar un mensaje personal a quien se desea invitar a participar del documento. Para finalizar seleccionar **Compartir y guardar.**

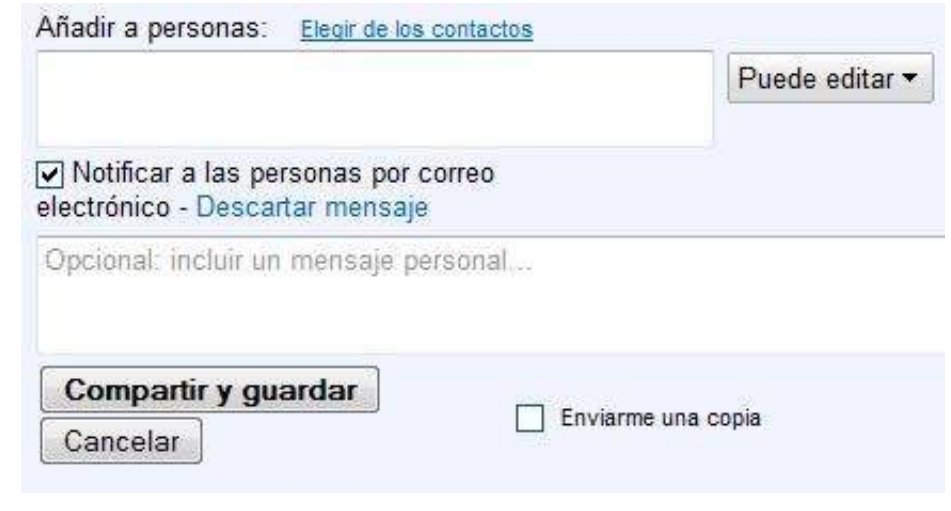

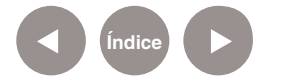

**• Tipos de permisos:** junto a **Añadir personas** es posible elegir el tipo de permiso que dicha persona tendrá sobre el sitio: **Propietario, Puede ver, Puede Editar**. Estos permisos pueden ser modificados en cualquier momento por el propietario, eligiendo el permiso otorgado junto al nombre de cada usuario en la ventana de Permisos del sitio.

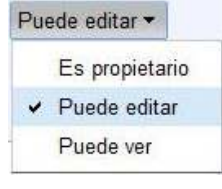

**• Opciones de visibilidad:** seleccionar **Cambiar…,** a la derecha de la primera línea de permisos.

#### Quién tiene acceso

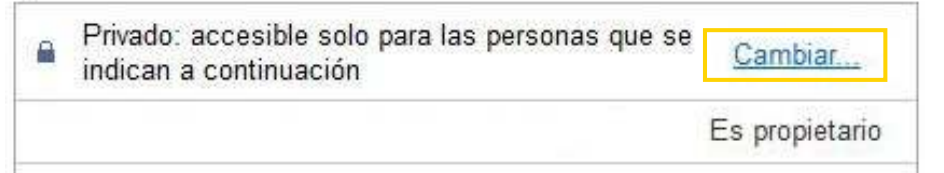

Se accede a las opciones de visibilidad desde donde se podrá

#### optar por:

Configuración de uso compartido

#### Opciones de visibilidad:

#### © Público en la Web

Cualquier usuario de Internet puede encontrar el elemento y acceder a él; no es necesario iniciar sesión.

#### A Cualquier usuario que reciba el enlace

Cualquier usuario que reciba el enlace puede acceder al elemento; no es necesario iniciar sesión.

#### **a Privado**

Solo pueden acceder a los elementos las personas a quienes se les haya otorgado permisos de forma explícita. Se requiere iniciar sesión.

Guardar Cancelar

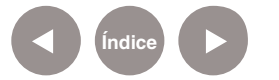

Presionar **Guardar**.

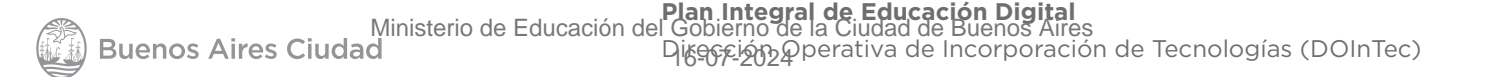

**Paso a paso**

**Entrar a Google site desde la web**

> Se cuenta con diversas maneras de ingresar a un Google Sites ya guardado.

#### **Para su edición**

**1.** Ingresar desde la cuenta Google a la página Google Sites y seleccionar el sitio a modificar.

**2.** Desde el enlace, conectar a la cuenta Google.

**3.** Ingresar conectados a la cuenta en la barra de direcciones.

https://sites.google.com/site/nombredelsitio/

#### **Para su visión**

**1.** Desde el enlace, conectar a la cuenta Google.

**2.** Ingresar desconectados de la cuenta en la barra

de direcciones. https://sites.google.com/site/nombredelsitio/

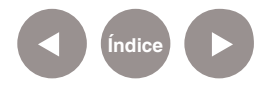

# **Enlaces de interés**

#### **Web tutorial de Google Sites**

http://sites.google.com/site/webscolaborativas/

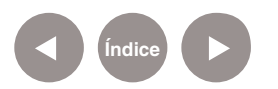

## **Contacto:** asistencia.pedagogica.digital@bue.edu.ar

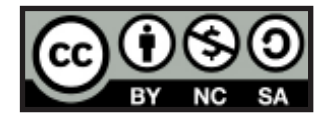

Esta obra se encuentra bajo una Licencia Attribution-NonCommercial-ShareAlike 2.5 Argentina de Creative Commons. Para más información visite http://creativecommons.org/licenses/by-nc-sa/2.5/ar/

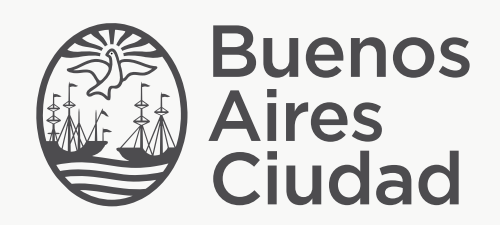

buenosaires.edu.ar (f)/educacionGCBA (E)/educGCBA

Ministerio de Educación del Gobierno de la Ciudad de Buenos Aires 16-07-2024